#### Инструкция пользователя подсистемы Дело-WEB

# **1. Запуск СЭД «Дело»**

**1.1.** Запустить браузер Google Chrome (Internet Explorer) и в открывшемся окне указать адрес Web-сервера: **<http://sedd/delo>**

1.2. Перед Вами в окне браузера откроется **Первая страница** подсистемы (Рис.1).

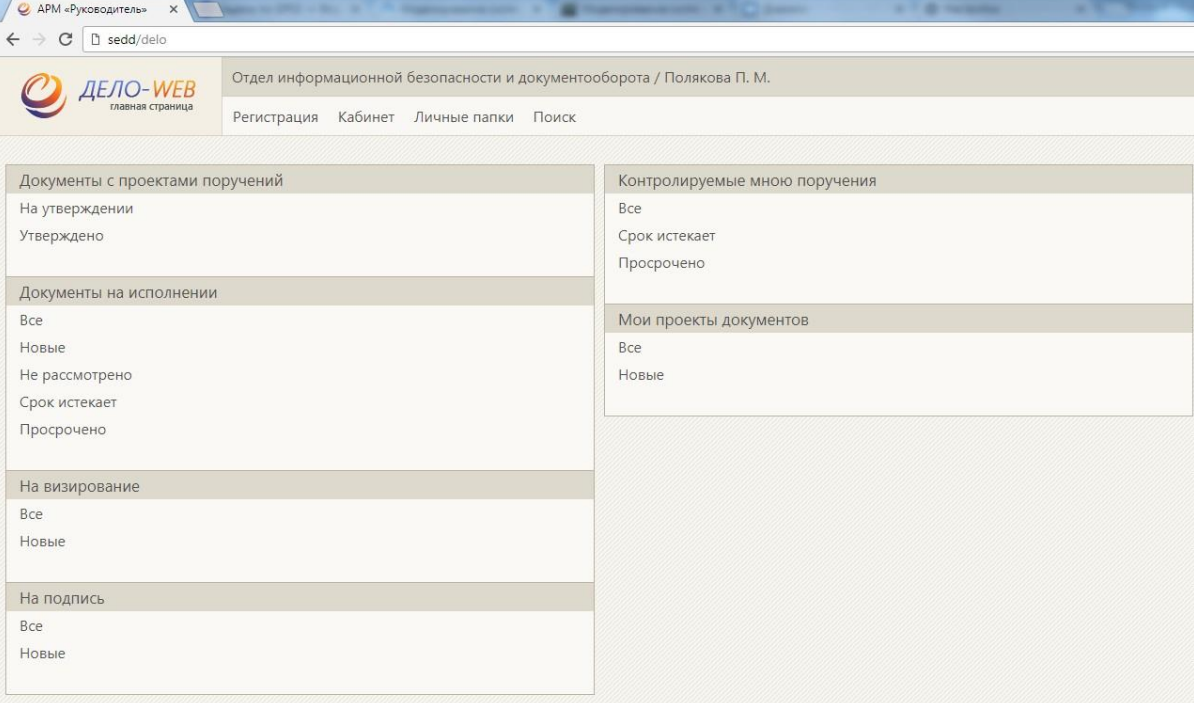

Рис.1. Окно **Первой страницы** подсистемы.

- 1.3. Если данное окно не открылось:
	- перезапустите браузер,
	- проверьте подключение к сети,
	- проверьте, при входе в систему зашли ли вы под своим доменным именем.

**По возникшим вопросам или проблемам обращаться в отдел информационной безопасности и документооборота. Тел. 405980 (Людмила Викторовна, Полина Сергеевна) E-mail: [barhatova@istu.edu](mailto:barhatova@istu.edu) [psv@istu.edu](mailto:psv@istu.edu) ib@istu.edu**

В системе «ДЕЛО» **Кабинеты** представляют собой совокупность папок, в которых накапливается информация о документах, поручениях и о проектах документов, направляемых должностным лицам для работы.

По умолчанию для каждого пользователя устанавливается кабинет (их может быть несколько).

Для того чтобы посмотреть доступные кабинеты необходимо нажать на вкладку с подразделением и вашим именем (Рис.2), и откроется вкладка с доступными кабинетами (Рис.3).

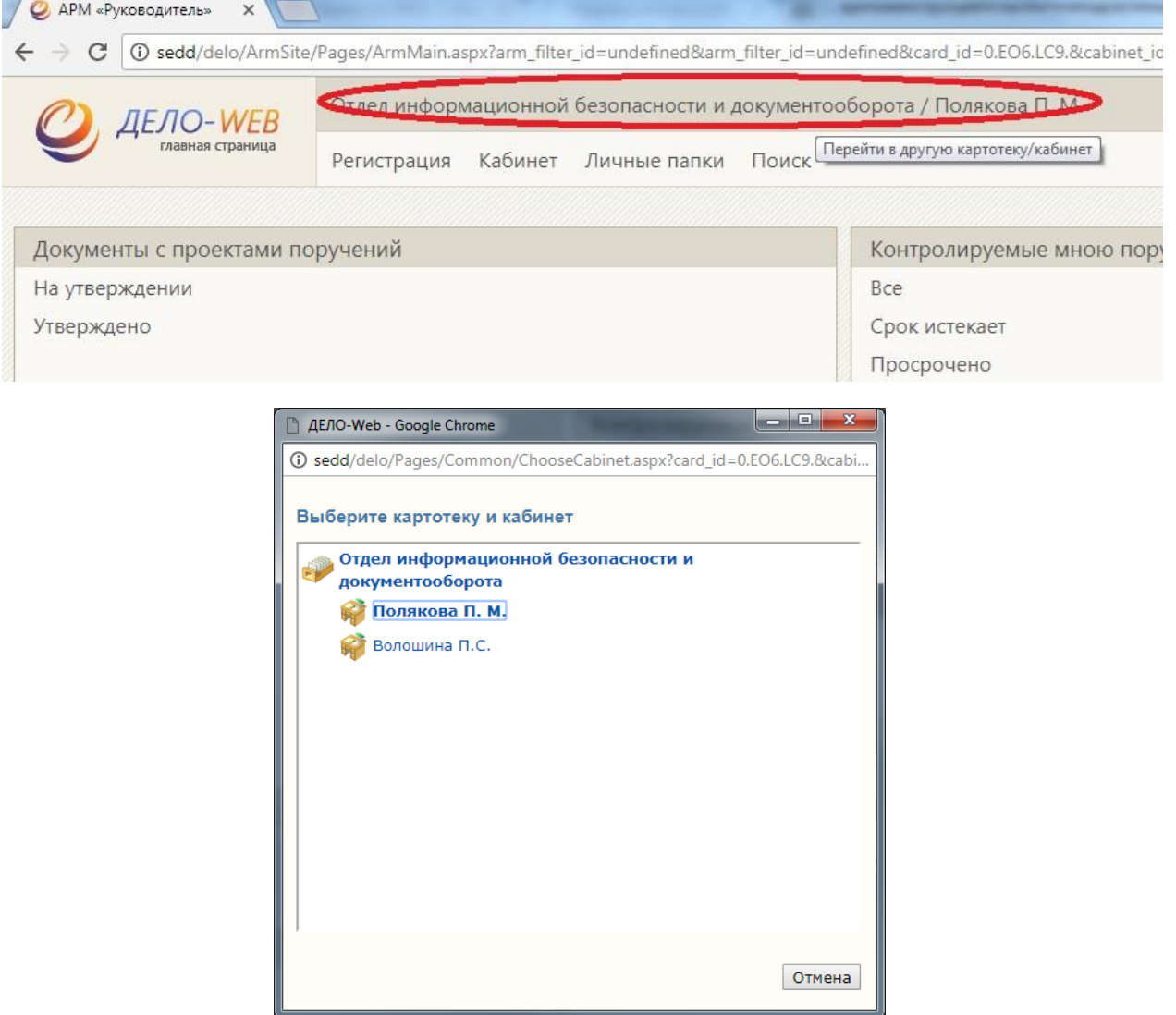

Рис.2 и рис.3. Доступные **кабинеты**.

# **2.1 Работа с разделом «Документы на исполнении»**

В разделе «Документы на исполнении» находятся записи о документах и поручениях, принятых к исполнению владельцами данного кабинета, но еще не исполненных. (Рис.4)

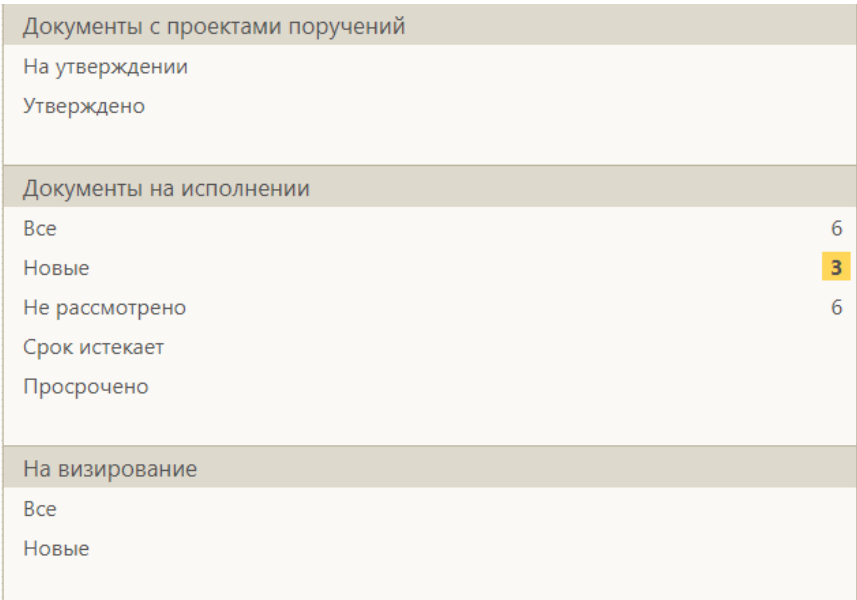

Рис. 4. **Раздел «Документы на исполнении»**

Перечень записей о документах, находящихся в папке, представлен в виде таблицы (Рис.5).

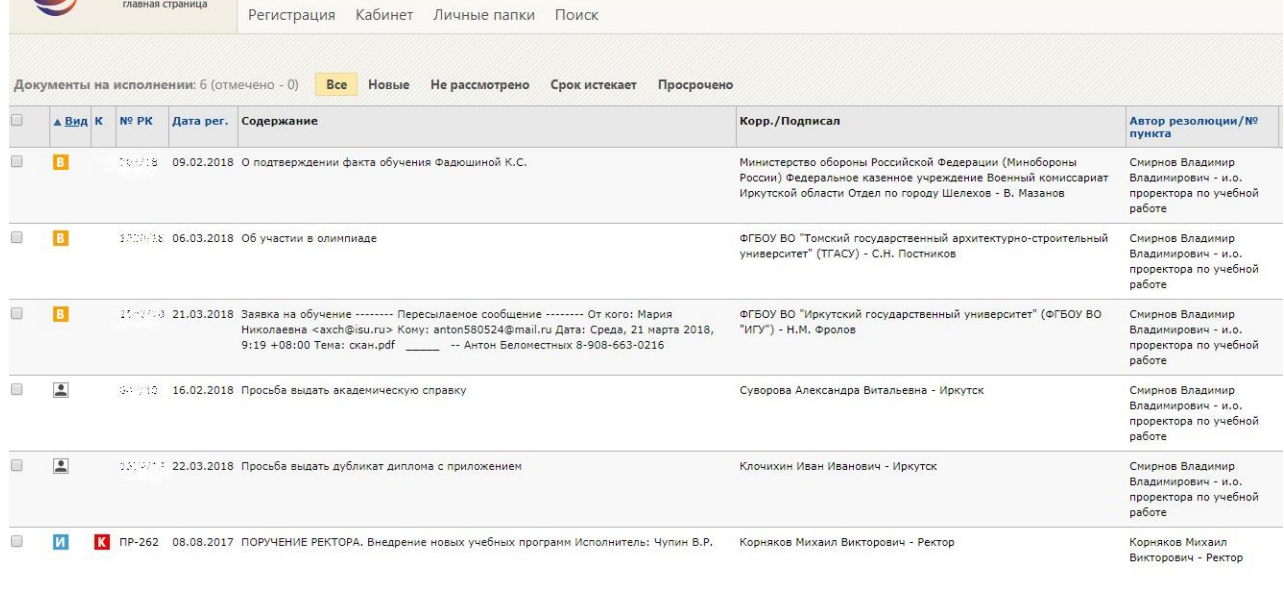

#### Рис. 5. **Папка раздела «Документы на исполнении»**

Каждая строка таблицы соответствует одной записи о РК (Регистрационной карточке). В заголовке **Тип,** указан идентификатор группы документов, показывающий, какой

именно группе соответствует данная РК  $\frac{Bx}{q}$  – входящие,  $\boxed{Q}$  – письма и обращения граждан, Ис – исходящие документы).

Чтобы открыть РК нужного документа, щелкните на регистрационном номере в записи этой РК.

#### **2.2. Регистрационная карточка документа**

При открытии РК нужного документа, появится следующее окно (рис.6). В карточке можно увидеть автора поручения, назначенного исполнителя (исполнителей), сроки ВЫПОЛНСНИЯ ПОРУЧСНИЯ.<br>[ ] РК № 701/18 от 09.02.2018 (Входящие документы) - Google Chrom

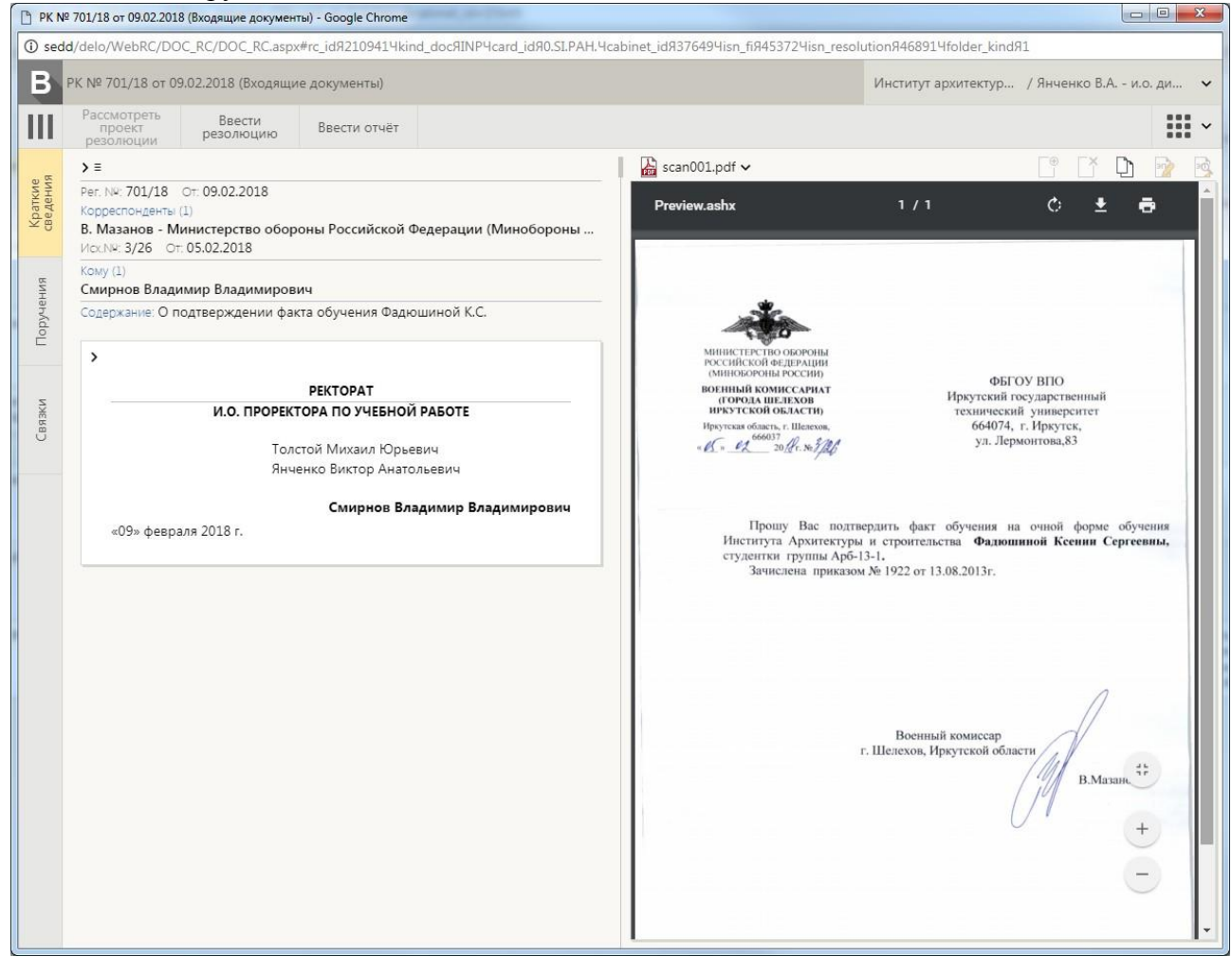

Рис. 6. **Регистрационная карточка документа**

# **2.2.1. Ввод резолюции**

Резолюция вводится в том случае, когда необходимо передать поручение другому лицу.

Чтобы ввести резолюцию необходимо:

1. В окне с регистрационной карточкой нажать «Ввести резолюцию». (Рис.7)

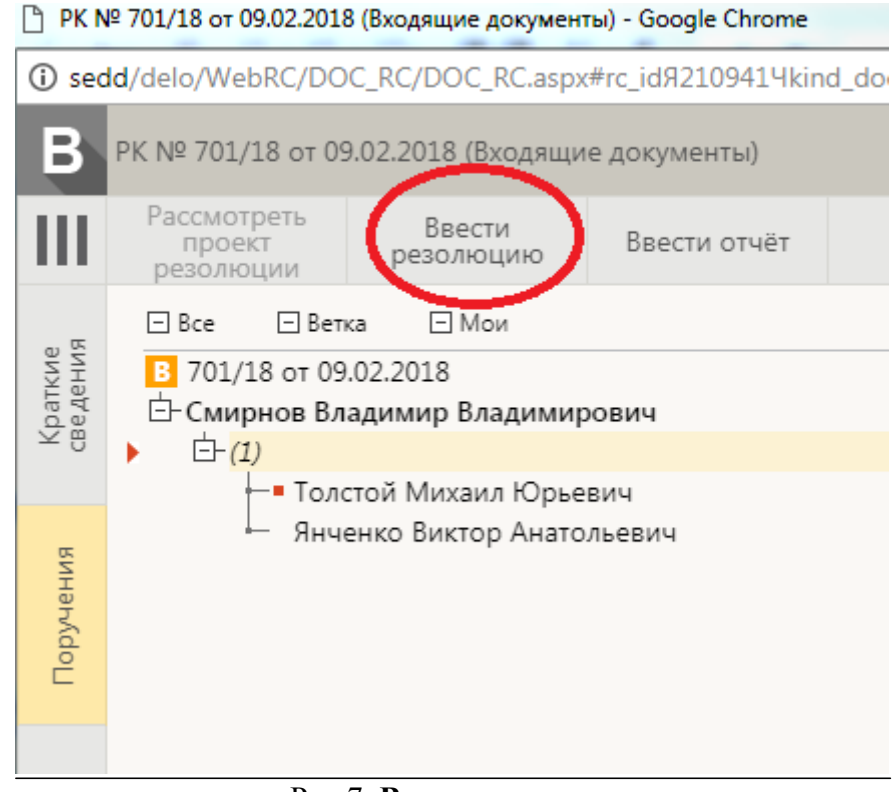

Рис.7 **Ввод резолюции**

2. Открывается следующее окно резолюции (рис.8).

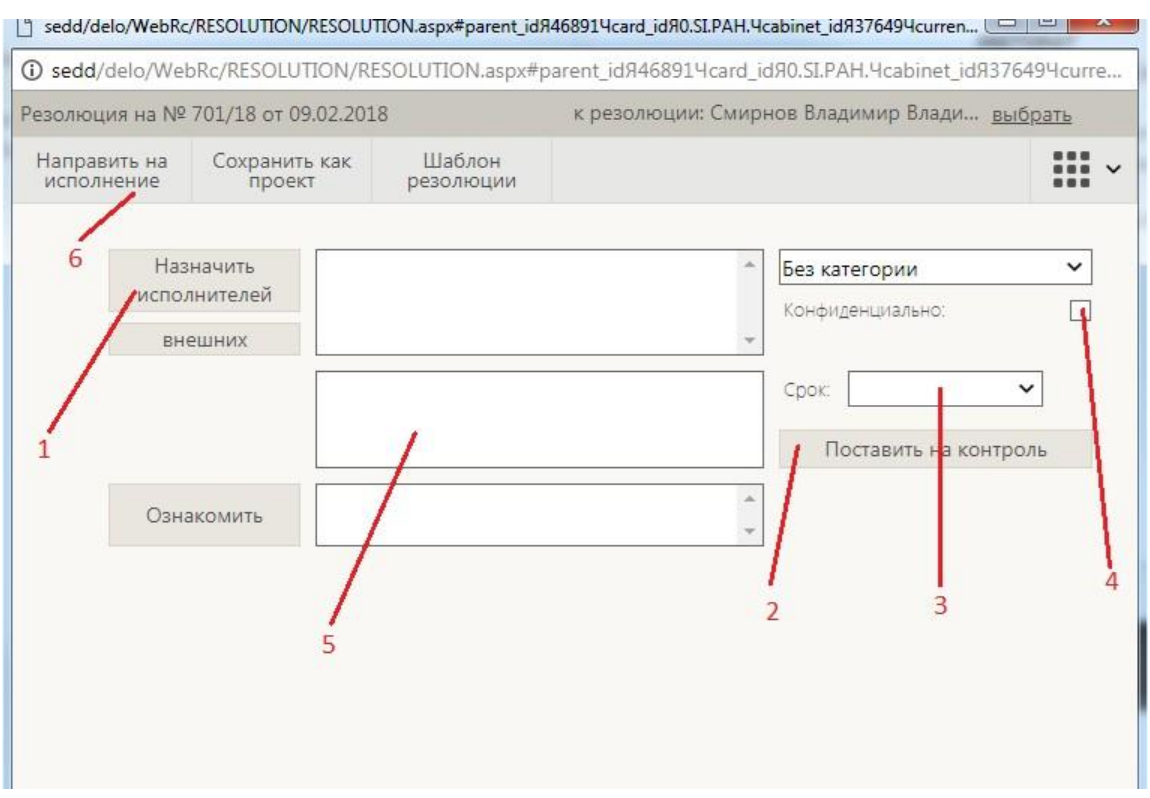

Рис.8. **Окно резолюции**

3. Для назначения исполнителей резолюции нажимаем на кнопку «Назначить исполнителей» (рис.8 - 1). Открывается следующее окно (рис.9).

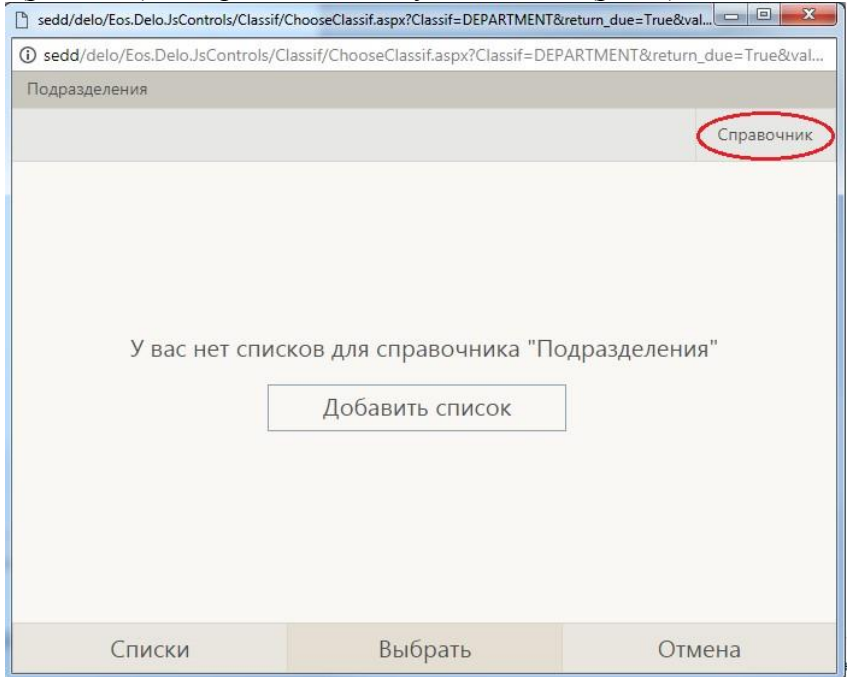

Рис.9. **Назначение исполнителей**

4. Заходим в Справочник (рис.9) и выбираем необходимых исполнителей. В дальнейшем вы можете формировать свои списки исполнителей (через кнопку «Добавить список»).

5. Так же вы можете поставить на контроль исполнение данного поручения (рис.8 - 2). В этом случае данное поручение отобразится у вас на начальной странице в разделе

«Контролируемые мною поручения» (рис.1). И до тех пор, пока поручение не будет исполнено, оно будет отображаться в этом разделе.

6. Помимо этого можно назначить сроки исполнения поручения (рис.8 - 3). Когда срок выполнения поручения будет истекать, поручение отобразится на начальной странице, в разделе «Документы на исполнении» в категории «Срок истекает» (рис.1). Если срок исполнения истек, то поручение будет находиться в разделе «Документы на исполнении» в категории «Просрочено» (рис.1).

7 Поручение можно сделать конфиденциальным (рис.8 - 4).

8. Если необходимо, можно ввести комментарий к поручению (рис.8 - 5).

9. Когда все необходимые данные заполнены, нажимаем кнопку «Направить на исполнение» (рис.8 -6).

### **2.2.2. Исполнение документов**

Чтобы исполнить поручение необходимо написать отчет об исполнении.

1. Для этого необходимо в окне регистрационной карточки нажать «Ввести отчет» (рис.10).

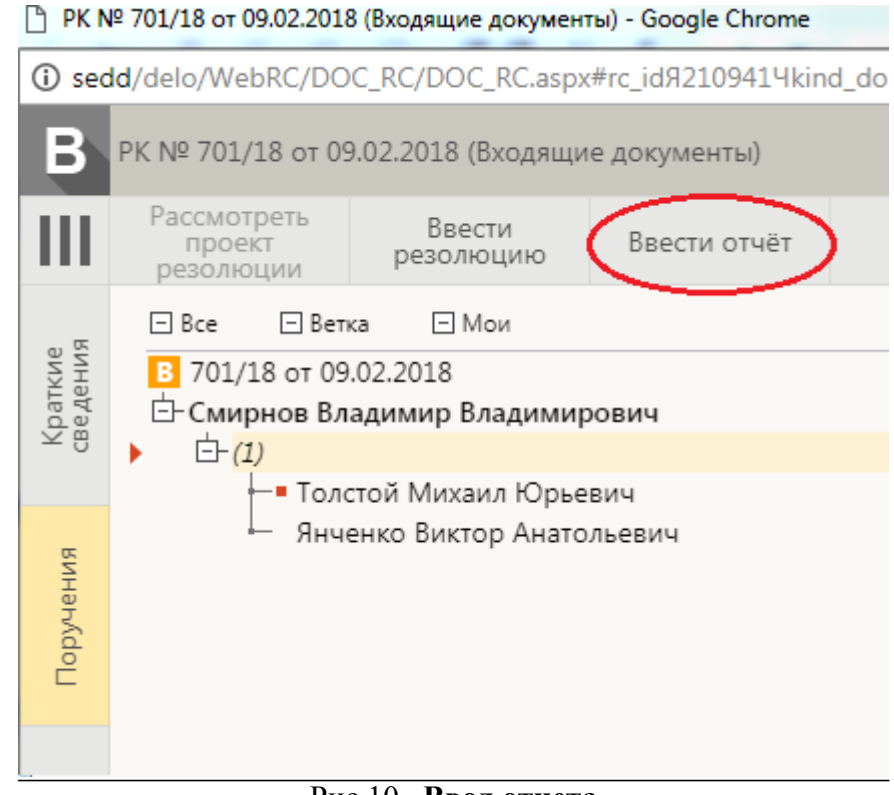

Рис.10. **Ввод отчета**

2. Откроется следующее окно ввода отчета (рис. 11)

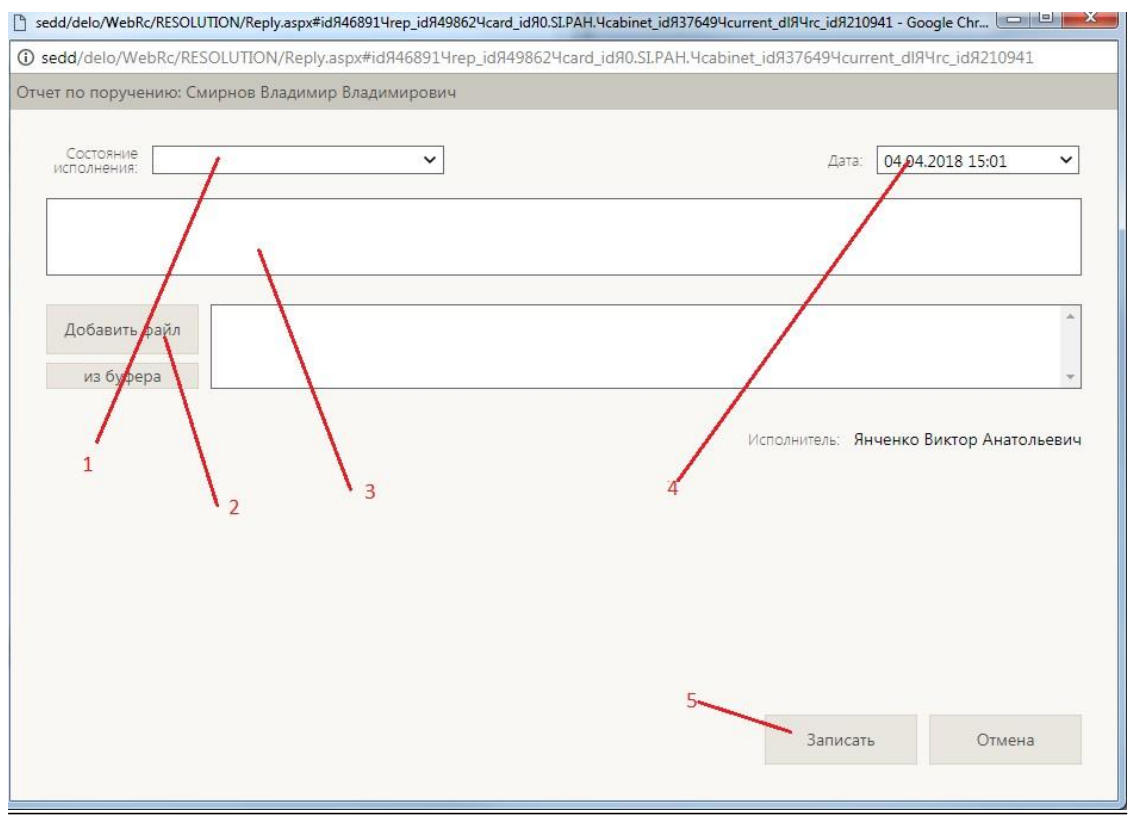

Рис.11. **Ввод отчета**

**3.** Отчет создается только в том случае, когда поручение **выполнено полностью**, поэтому в строке Состояние исполнения (рис.11-1) выбираем **Окончательный.**

4. Если нужно прикрепляем к отчеты файлы (рис.11-2) и комментарий (рис.11-3).

5. Дата ставится фактическая, то есть тогда, когда поручение было выполнено (рис.11-4).

6. Когда отчет завершен, нажимаем «Записать» (рис.11-5).

## **2.3. Сохранение поручения в личную папку**

Иногда возникает необходимость сохранить документ. Система «Дело» позволяет создавать личные папки пользователя и сохранять в них документы.

1. Для создания личной папки на главном экране нажимаем «Личные папки» (рис.12).

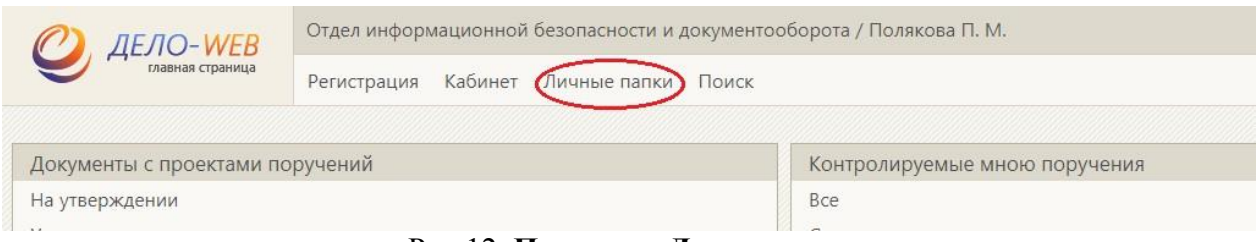

Рис.12. **Переход к Личным папкам**

2. Далее создаем необходимую папку, даем ей имя, примечание.

3.Теперь выбираем документ, который необходимо сохранить. Открываем регистрационную карточку этого документа.

4. Справа сверху (рис 13-1) нажимаем на кнопку и в выпадающем списке выбираем «Добавить в личную папку» (рис.12-3).

5. Выбираем нужную папку, сохраненный документ будет находиться там.

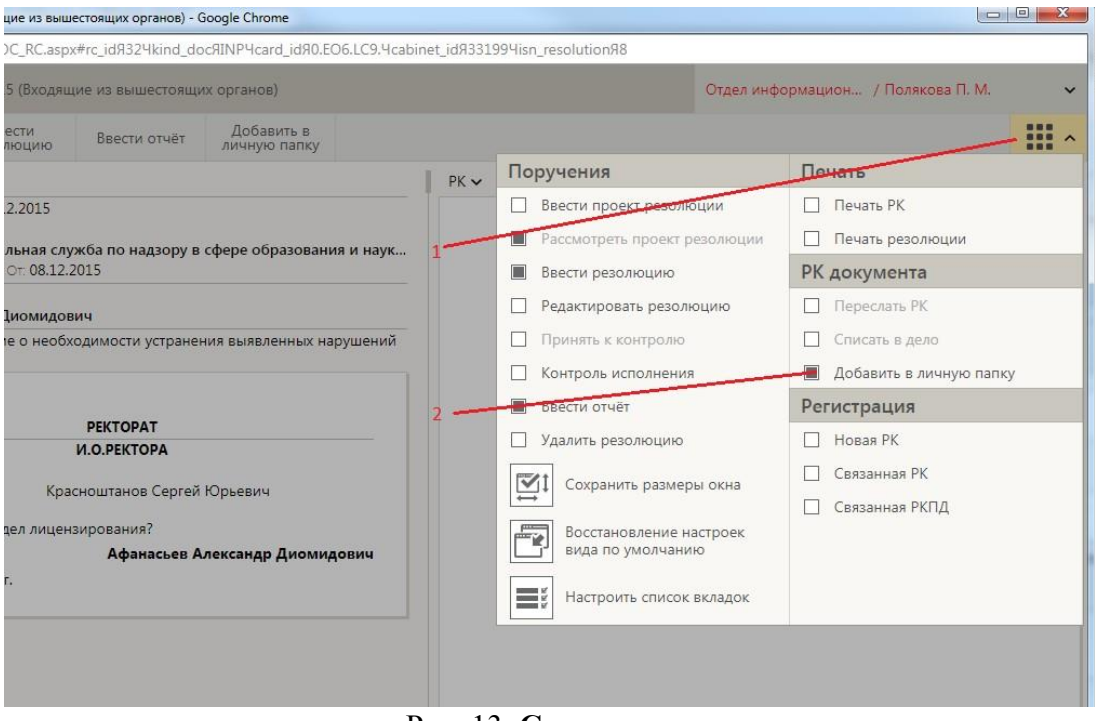

Рис. 13. **Сохранение документа**

# **3. Поиск документов**

В системе СЭД «Дело» документов, регистрационных карточек, поручений. Для этого на начальном экране нажимаем «Поиск» (рис.14) и выбираем, что именно нужно найти.

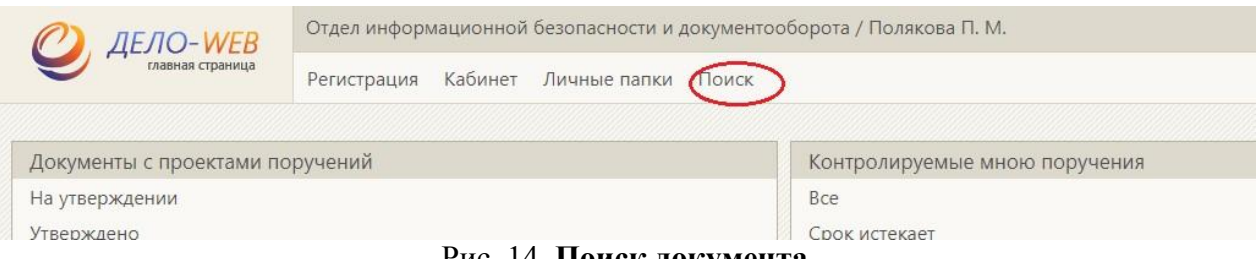

Рис. 14. **Поиск документа**

Далее в поиске можно искать документы по различным критериям:

- регистрационный номер,
- $\bullet$   $\alpha$ <sub>BTOp</sub>,
- исполнитель,
- дата,
- и другое.

# **4. Регистрация исходящих документов**

В системе СЭД «Дело» можно регистрировать три типа документов: служебные записки, заявки, заявки АХиПД.

1. Для регистрации документа на начальном экране нажмите «Регистрация» (рис.15), выберите функцию **«Регистрация документов».** В открывшемся окне выберите нужную вам группу документов (рис.16).

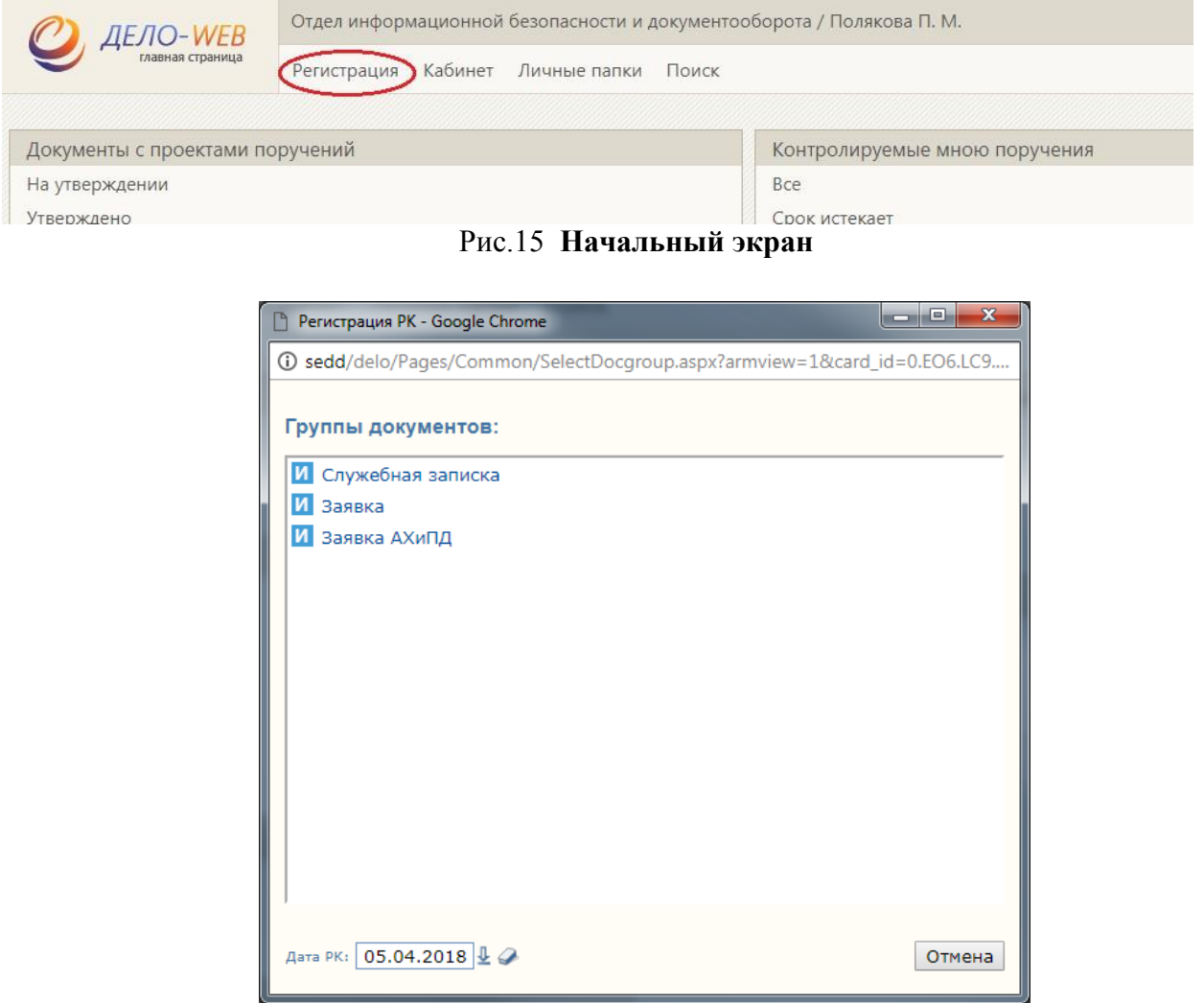

Рис.16 **Выбор группы документа**

2. Далее откроется Окно РК исходящих документов, находящееся в режиме регистрации (рис.17).

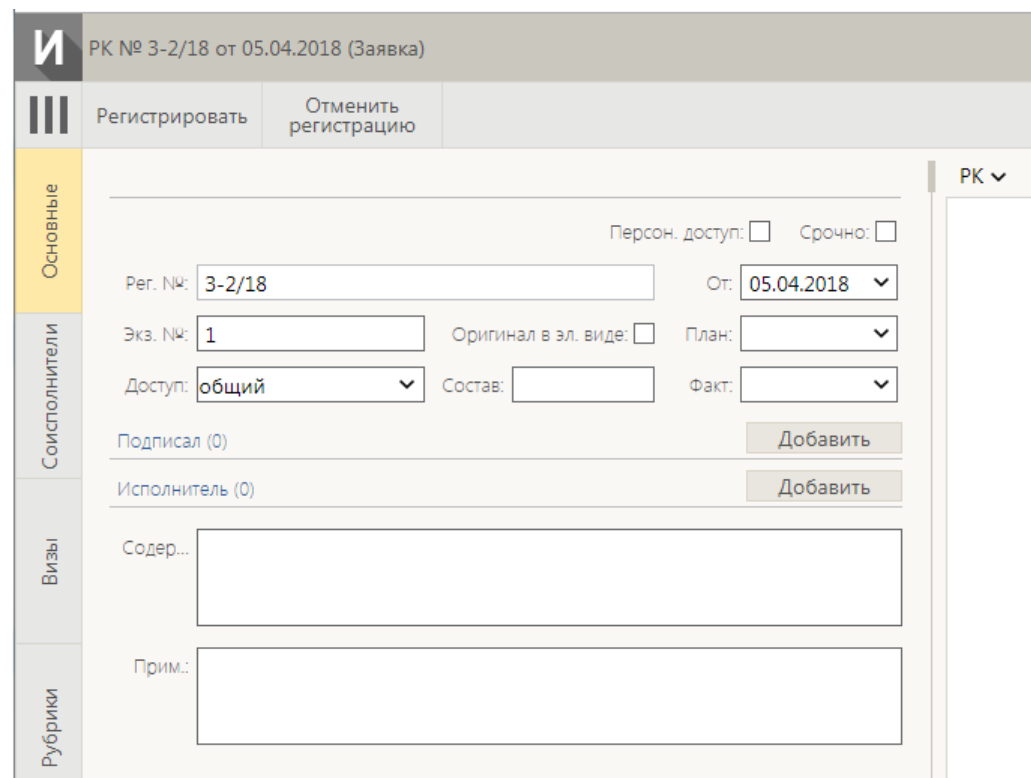

Рис.17 Регистрация документа

При открытии окна в нем автоматически заполняются поля:

• Рег. № - регистрационный номер документа;

• **От** – дата регистрации документа. Заполняется автоматически. Если требуется, значение этого поля можно отредактировать, изменив число и месяц. Год изменению не подлежит;

• **Экз. №** – номер экземпляра оригинала документа.

• **Доступ** – гриф доступа документа. По умолчанию устанавливается значение «Общий».

#### **Чтобы зарегистрировать исходящий документ:**

1. Заполните поля основных реквизитов РК:

− **Состав**- количество страниц в документе.

Заполняется вводом с клавиатуры;

− **Подписал** – ФИО должностного лица, подписавшего документ. Заполняется выбором нужного значения из справочника **Подразделения**;

− **Исполн.** – ФИО должностного лица, подготовившего документ. Нужное значение выбираются из справочника **Подразделения**;

− **Содерж.** – краткое содержание документа. Заполняется вводом с клавиатуры;

Завершите регистрацию документа, щелкнув на кнопке

− **Записать**, чтобы сохранить введенные данные. РК документа будет переведена в режим просмотра.

2. Дл**я прикрепления файла** необходимо нажать кнопку **[6]**, затем в открывшемся окне выбрать место расположения файла

Затем нажать кнопку <u>Записать</u>

3.Для выбора адресата необходимо нажать кнопку на левой вертикальной панели

«Адресаты». Затем из справочника по поиску (см. стр. 6) найти адресата письма.

4. Для завершения на верхней панели нажать «Регистрировать».